# **Lieferbedingungen**

siehe auch: *Artikel Lieferbedingungen Mehrwertsteuer Währungen Projekte Stammdaten*

Die Stammdaten Lieferbedingungen enthalten die verschiedenen Lieferbedingungen.

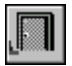

#### *Ende*

Die Betätigung des Schalters bewirkt das Speichern der letzten Änderung und schließt das Fenster.

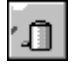

## *Lieferbedingung löschen*

Die Betätigung des Schalters bewirkt das Löschen der aktuellen Lieferbedingung. Vorher erfolgt eine Bestätigungsabfrage.

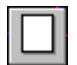

## *neue Lieferbedingung*

F

Dieser Schalter legt eine neue Lieferbedingung an. Wird die erste Lieferbedingung erfaßt, so wird ein Eingabefenster angezeigt. In diesem wird entschieden, mit welcher Startnummer die Lieferbedingungen beginnen sollen. Alle weiteren Lieferbedingungen erhalten eine fortlaufende Nummer.

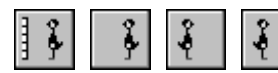

#### *Bewegungsschalter*

Die Bewegungsschalter ermöglichen das schnelle Bewegen innerhalb des Datenbestandes. Es kann zum ersten, vorherigen, nächsten oder letzten Datensatz gegangen werden.

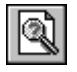

## *Lieferbedingung suchen*

Über diesen Schalter kann nach einer Lieferbedingung gesucht werden. Je nachdem, ob das Feld *Nr* oder *Matchcode* als Sortierkriterium gesetzt wurde, erscheint ein Fenster in dem die gewünschte Lieferbedingung ausgewählt wird. Ist das Feld *Nr* selektiert, so muß die gewünschte Nummer manuell eingetragen werden. Ist das Feld *Matchcode* aktiv, so wird ein Auswahlfenster geöffnet, daß die vorhandenen Matchcodes anzeigt.

## *Notiz*

Dieser Schalter gestattet das Anlegen einer Notiz zur Lieferbedingung. Diese Notiz dient nur zur internen Information.

Diese können mittels Drag and Drop zum Beispiel einem Auftrag zugeordnet werden. Dies geschieht folgendermaßen. Die Fenster für z.B. Kundenauftrag und Lieferbedingung sind geöffnet. Der zu bearbeitende Auftrag und die gewünschte Lieferbedingung werden dargestellt. Der Mauszeiger wird auf den *Matchcode* der Lieferbedingung bewegt und dann die linke Maustaste gedrückt und gehalten. Der Mauszeiger wird nun über das Auftragsfenster gezogen und bewirkt, daß dieses in den Vordergrund geholt wird. Wird nun die linke Maustaste losgelassen, wird die Lieferbedingung in das vorgesehene Feld eingetragen.

Ebenfalls über Drag and Drop ist es möglich, die Nummer der Lieferbedingung in einer Kundenadresse auf das Fenster Lieferbedingungen zu ziehen. Danach wird der komplette Datensatz dieser Nummer angezeigt.